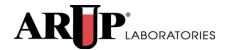

# **Invoice**ARUP Connect

User Manual May 2015

## **Table of Contents**

| Introduction                         |    |
|--------------------------------------|----|
| Log in to Invoice                    | 4  |
| Filter                               | 4  |
| Show Entries                         | 5  |
| Sort Table Lists                     | 5  |
| Navigation                           | 5  |
| Download an Invoice                  | 6  |
| Viewing Payment Details              | 7  |
| Credit and Debit payment adjustments | 7  |
| Printing Payment Details             | 8  |
| Payment Options                      | 9  |
| Pay Now                              | 9  |
| View ACH Payment Information         | 10 |
| Email Notifications                  | 11 |
| Visual Notifications                 | 12 |

© Copyright 2012 ARUP Laboratories 500 Chipeta Way, Salt Lake City, Utah 84108 May 2015 Ver. 1.4 ALL RIGHTS RESERVED

## Introduction

The Invoice service allows users to:

- <u>Download</u> invoices in Excel, PDF, or CSV format
- Make an online payment for ARUP invoices

Since invoices contain Protected Health Information (PHI), the files are posted to a secure location on ARUP Connect <sup>TM</sup>. Invoices remain in this list for six months.

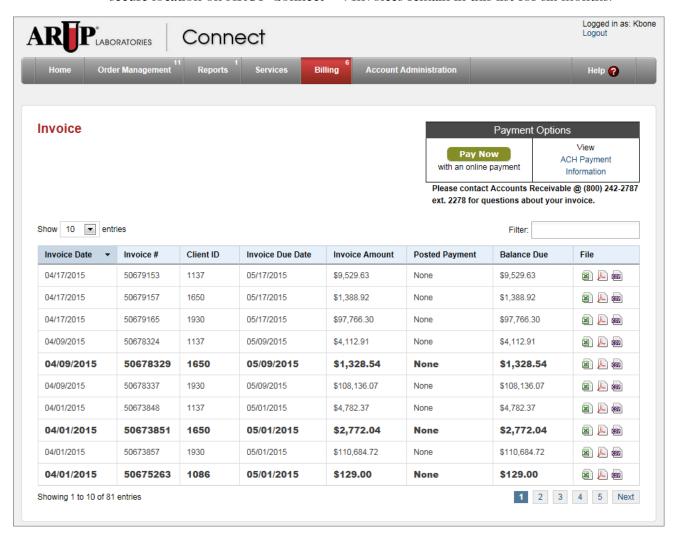

#### Log in to Invoice

To log in to Invoice, go to www.aruplab.com and log in to Connect.

From the Connect menu header, select **Billing** > **eInvoice**.

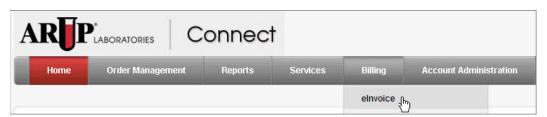

#### **Filter**

Use the **Filter** field to narrow the list of invoices displayed. You may filter by: Invoice Date, Invoice #, full Client ID, Invoice Due Date, Invoice Amount, Posted Payment, Balance Due, or any partial number.

- 1. Enter the filter criteria.
- Press Enter on your keyboard.
   The list will display only results containing the *exact* text that you entered in the field.

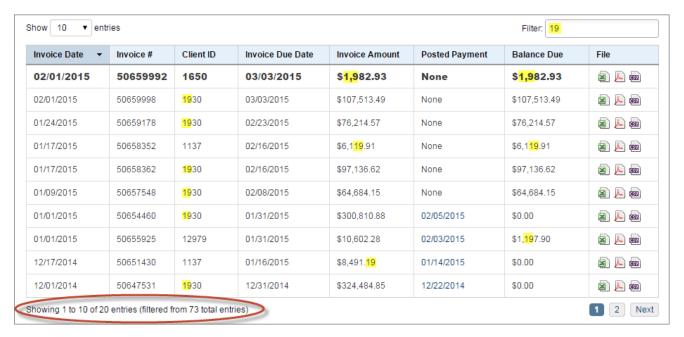

#### **Show Entries**

Use this field to specify the number of results per page shown on the screen. The default number of entries shown on a page is 10 entries.

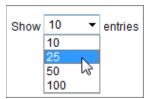

- 1. Click the **Show Entries** drop-down menu.
- 2. Choose to show 10, 20, 50, or 100 entries per page.

  The results are automatically updated once you select an entry number.

#### **Sort Table Lists**

To sort the list, click on a column heading. Click the column heading once to sort in ascending order. Click again to sort in descending order.

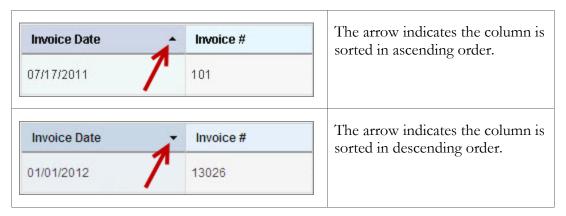

**Note**: The **File** column may not be sorted.

#### **Navigation**

Click on the page symbols at the bottom of the table to view more pages of results.

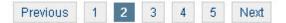

## **Download an Invoice**

**Bold** text indicates an invoice that has not yet been downloaded. Once you download an invoice, the text is no longer bold.

| Invoice Date 🔺 | Invoice # | Client ID | Invoice Due Date | Invoice Amount | Posted Payment | Balance Due | File |
|----------------|-----------|-----------|------------------|----------------|----------------|-------------|------|
| 03/01/2015     | 50666911  | 1930      | 03/31/2015       | \$71,564.02    | 03/30/2015     | \$0.00      |      |
| 03/01/2015     | 50668423  | 1086      | 03/31/2015       | \$923.00       | None           | \$923.00    |      |
| 03/01/2015     | 50669759  | 1514      | 03/31/2015       | \$21,337.91    | None           | \$21,337.91 |      |
| 03/01/2015     | 50669814  | 12979     | 03/31/2015       | \$12,916.80    | 04/08/2015     | \$6,885.40  |      |
| 03/09/2015     | 50671358  | 1137      | 04/08/2015       | \$8,864.03     | 04/03/2015     | \$0.00      |      |
| 03/09/2015     | 50671365  | 1650      | 04/08/2015       | \$1,008.35     | None           | \$1,008.35  |      |

To download an invoice, click on the icon next to the invoice you wish to download under the **File** column.

- Excel invoices have XLS in the file name. These files open directly in Excel.
- PDF files have the extension PDF and are opened using Adobe Reader.
- CSV files are delimited data files that may be used for importing data into another existing program.

The format that is available for you to select is set in the Account Administration area of ARUP Connect. If you require a format not shown on your screen, contact your Connect administrator to request that format.

#### **Viewing Payment Details**

To view the most recent posted payment of an invoice:

1. Click on the date hyperlink in the **Posted Payment** column on the invoice you want to view. The Payment Details dialog box displays.

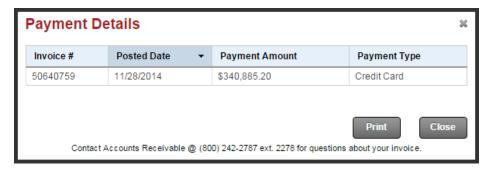

Payment Types include:

- Credit Card
- Check
- Electronic Fund Transfer

#### **Credit and Debit payment adjustments**

The Payment Details window displays internal Credit and Debit payment adjustments.

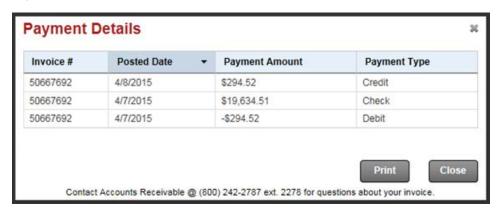

Credit Types include:

- Credit
- Debit

#### **Printing Payment Details**

To print a hard copy of the payment information:

- 1. From the Payment Details dialog box, click **Print** to print a hard copy of the invoice, or click **Close** to close the dialog box.
- 2. The Print dialog box opens. Click Print.

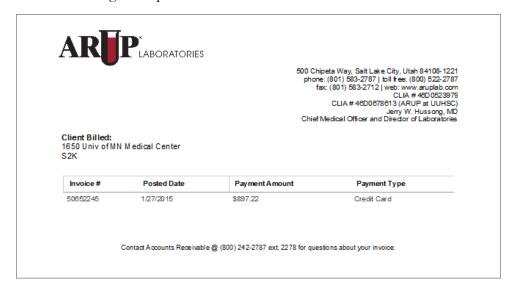

# **Payment Options**

You can pay your ARUP invoices online by credit card or by transfer from a checking or savings account. Use the Payment Options table to pay for your ARUP Invoices online.

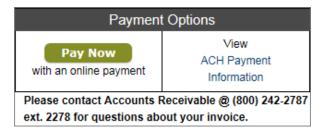

#### **Pay Now**

- 1. Click Pay Now .
  This will take you to the secure Online Payment Page.
- 2. Fill the requested information.
- 3. Click **Submit Invoice**.

**Note**: You may also navigate to the Online Payment Page by going to **Billing** > **Pay Bills Online** on the main Connect menu.

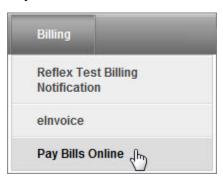

## **View ACH Payment Information**

To view ARUP Laboratory's ACH Payment Information, click the **ACH Payment Information** link on the **Payment Options** table.

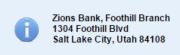

Routing Number: 124000054 Account Number: 91401513 SWIFT Routing Number: ZFNBUS55 Account Name: ARUP Laboratories Checking Account

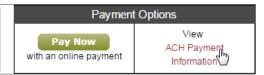

## **Email Notifications**

To receive email notification(s) for Invoice you will need to set this up under **Email Preferences**.

- 1. Go to Account Administration > Email Preferences.
- 2. Scroll down to eInvoice.
- 3. Activate the check box next to the notification(s) you want to receive.
- 4. Use the drop-down menu to modify the frequency, if desired.
- 5. Click Save.

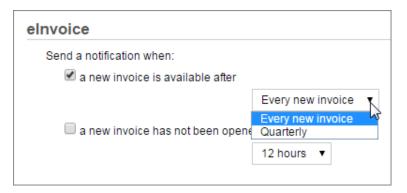

# **Visual Notifications**

Visual cues display in the Header and Menu items to alert you that new information is available.

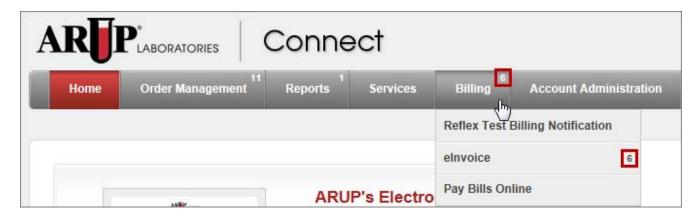